## How to Join a Zoom Meeting by Jessica Dunn Safonof

On a computer:

- 1. Open your web browser and go to https://zoom.us/
- 2. On the top of the webpage click on the words "join a meeting."

|                               |         |   | 7            | -                                                |                                       |
|-------------------------------|---------|---|--------------|--------------------------------------------------|---------------------------------------|
|                               |         | / | - '          |                                                  |                                       |
| Zaansfansidaa                 |         |   |              |                                                  |                                       |
| Zoom for video,               |         |   | Figure 1.Mag | Conduct for Meeting Solutions                    | LENCORE                               |
| conference rooms              |         |   |              |                                                  |                                       |
| & phone.                      |         |   |              |                                                  | Brinnet Blinn<br>Blinn                |
|                               |         |   |              | Corpt (p                                         | <b>e</b> lapan                        |
| Enter your work email Sign    | Up Free |   |              | Kanning<br>Englance Episore (High)<br>Tradical B | Anny<br>Distant<br>Distant<br>Distant |
| Check out our Privacy Policy. |         |   | Î            | -                                                |                                       |
|                               |         |   | 33 (55) (53) | 210                                              |                                       |
|                               |         |   | 1            |                                                  | As of August 2213 0. Contract Inc.    |

3.Type the meeting number provided in the box Sunday Service for example is Meeting ID: 224 677 6604

One Consistent Enterprise Experience.

| leeting ID or Personal Link Name |
|----------------------------------|
| Join                             |

4. If this is your first time using Zoom a screen will appear asking you to download the Zoom extension, click the box in the bottom left of your screen. The next time you join a meeting only the "Enter your name" screen below will appear.

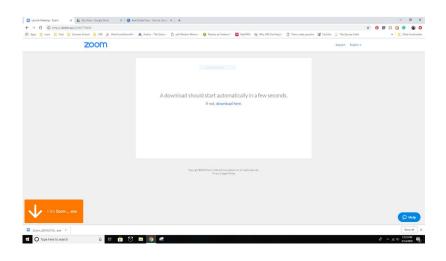

5. Type your name in the box. This name will show on your video and be visible to other meeting participants.

| A downlog | Zoom X                                                               | v seconds. |
|-----------|----------------------------------------------------------------------|------------|
|           | Enter your name                                                      |            |
|           | Jessica Dunn Safonof                                                 |            |
|           | Remember my name for future meetings                                 |            |
|           |                                                                      |            |
|           | Join Meeting Cancel                                                  |            |
|           | Copyright ©2020 Zoom Video Communications, Inc. All rights reserved. |            |
|           | Privscy & Legal Policies                                             |            |

6. A video preview will begin, select the "join with video" then select "join with computer audio."

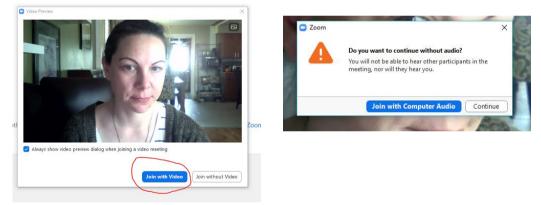

You are now connected to the meeting. There are buttons on the bottom left to mute your audio or stop your video without leaving the meeting. The button to leave the meeting is on the bottom right of the screen. Note: these options only pop up when you move your mouse to the lower corners of your screen.

## On a smart phone or tablet:

- 1. Go to the app store on your device (Google Play, Apple or Amazon App Store) and download the ZOOM Cloud Meetings app onto you device. Then Open/Launch the Zoom app.
- 2. Select "Join A Meeting" and type the meeting number provided in the box. Sunday Service for example is Meeting ID: 224 677 6604

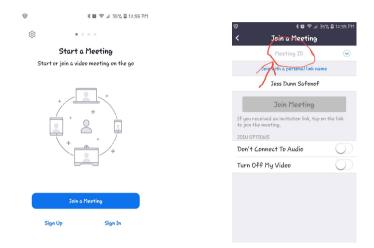

3. Allow Zoom video and microphone access. Join with video then select call via device audio.

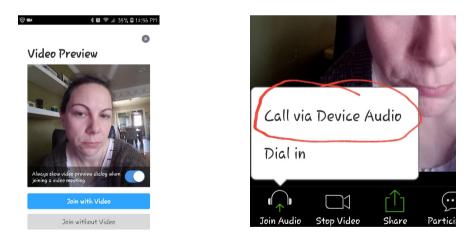

You are now connected to the meeting. Note: mute and stop video buttons will appear on the bottom left when you touch there. Leave meeting will appear in the top right when you touch there as well.